# **Campanha Progressiva de Desconto**

[1.0 Introdução](#page-0-0)  [2.0 Família de Produtos](#page-0-1) [3.0 Cadastrando as famílias dos produtos](#page-0-2) [4.0 Cadastrando a campanha progressiva](#page-1-0) [5.0 Restrições](#page-3-0) 

# Produto: maxPedido

## <span id="page-0-0"></span>**1.0 Introdução**

#### **1.1 Conceito geral da campanha de desconto progressivo:**

O desconto progressivo é um desconto que evolui através de faixas de valores percentuais, quando os critérios de vendas são atendidos com base no cadastro das famílias de produtos, quanto maior for a quantidade de famílias compondo a venda, maior será a quantidade de desconto. O desconto progressivo passa a ficar ativo a partir do momento em que os critérios da venda por famílias são atendidos, assim é iniciada a progressão dos descontos por faixas.

## <span id="page-0-1"></span>**2.0 Família de Produtos**

2.1 São grupos de produtos previamente cadastrados e que serão alvos dos critérios para a ativação das faixas de desconto.

#### **Exemplo:**

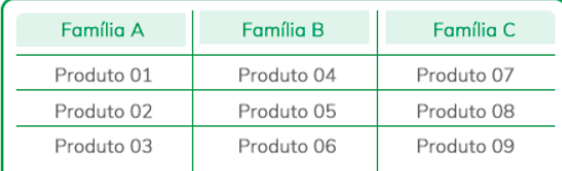

### <span id="page-0-2"></span>**3.0 Cadastrando as famílias dos produtos**

3.1 Na **Central de Configurações** do maxPedido no menu **Inteligência de Negócio > Família de** 

**Produto** clicar no ícone no canto inferior direito.

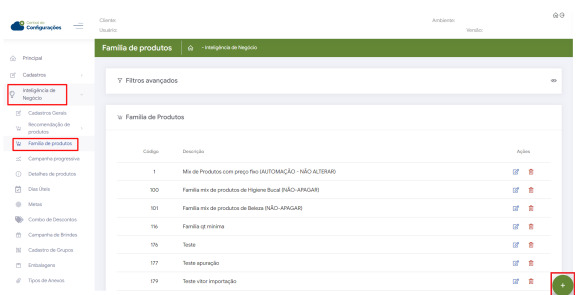

3.2 Na tela de Família de produtos clique na aba **Cadastro**, o campo **Descrição** é obrigatório, os demais campos são opcionais.

# Artigos Relacionados

- [Autorização/ Aprovação de](https://basedeconhecimento.maximatech.com.br/pages/viewpage.action?pageId=66027558)  [Pedidos no maxPedido](https://basedeconhecimento.maximatech.com.br/pages/viewpage.action?pageId=66027558)
- [Como trabalhar com desconto](https://basedeconhecimento.maximatech.com.br/display/BMX/Como+trabalhar+com+desconto+escalonado+no+maxPedido)  [escalonado no maxPedido](https://basedeconhecimento.maximatech.com.br/display/BMX/Como+trabalhar+com+desconto+escalonado+no+maxPedido)
- [Como cadastrar clientes pelo](https://basedeconhecimento.maximatech.com.br/display/BMX/Como+cadastrar+clientes+pelo+aplicativo+do+maxPedido)  [aplicativo do maxPedido](https://basedeconhecimento.maximatech.com.br/display/BMX/Como+cadastrar+clientes+pelo+aplicativo+do+maxPedido)
- [Como permitir que o RCA](https://basedeconhecimento.maximatech.com.br/pages/viewpage.action?pageId=82018942)  [defina a quantidade de brinde](https://basedeconhecimento.maximatech.com.br/pages/viewpage.action?pageId=82018942)  [que será concedida no Pedido](https://basedeconhecimento.maximatech.com.br/pages/viewpage.action?pageId=82018942)  [de venda](https://basedeconhecimento.maximatech.com.br/pages/viewpage.action?pageId=82018942)
- [Erro ao inserir itens de](https://basedeconhecimento.maximatech.com.br/display/BMX/Erro+ao+inserir+itens+de+campanha+de+desconto+no+Pedido+de+venda)  [campanha de desconto no](https://basedeconhecimento.maximatech.com.br/display/BMX/Erro+ao+inserir+itens+de+campanha+de+desconto+no+Pedido+de+venda)  [Pedido de venda](https://basedeconhecimento.maximatech.com.br/display/BMX/Erro+ao+inserir+itens+de+campanha+de+desconto+no+Pedido+de+venda)

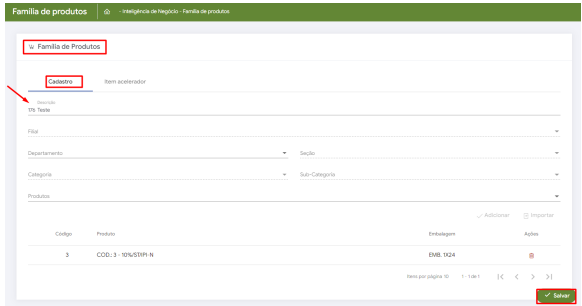

#### Nota:

Na tela de cadastro das famílias, como facilitador pode-se usar a opção Importar, para a importação de produtos por arquivo.

3.3 Ainda na tela de Família de Produtos na aba **Item acelerador** é possível cadastrar um ou mais itens aceleradores para a família, preenchendo as informações necessárias e clicando em adicionar, após finalizar clique em salvar.

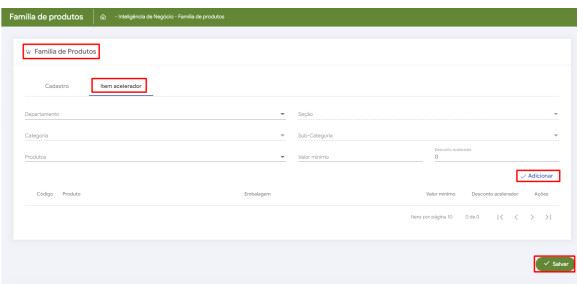

É muito importante ficar atento ao desconto do item acelerador pois ele será acrescido ao desconto da Família.

Ex: Em uma campanha no qual o vendedor vender uma família que tem 2% de desconto, se ele vender um item que é acelerador será somado ao desconto atual (2% + 5%(Desconto cadastrado para o Item acelerador) ).

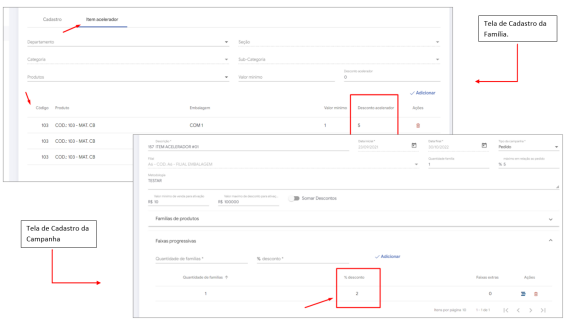

### <span id="page-1-0"></span>**4.0 Cadastrando a campanha progressiva**

4.1 Na **Central de Configurações** do maxPedido no menu **Inteligência de Negócio > Campanhas** 

**Progressivas** clicar no ícone no canto inferior direito.

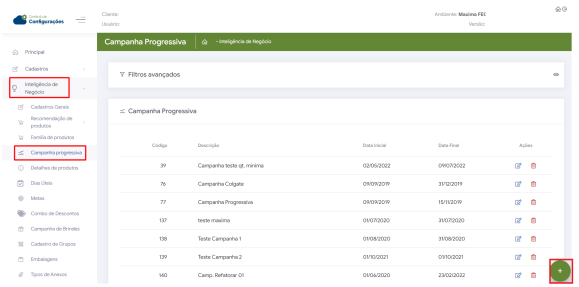

#### **Detalhes de cada campo da aba Geral:**

**Descrição:** Esse deve ser preenchido com um texto breve e tem como propósito identificar a campanha.

**Data Inicial:** Data de início da vigência da campanha.

**Data Final:** Data do final da vigência da campanha.

**Tipo de Campanha:** Aqui você deve selecionar entre dois tipos disponíveis:

**- Pedido**: Os critérios da campanha devem ser atendido no pedido atual para ser contemplado com a faixa de desconto.

**- Acumulativa:** Os critérios tem todo o período de vigência da campanha para serem atendidos para que que a faixa de desconto seja concedida.

**Filial:** Nesse campo deve-se escolher qual a filial participará da campanha.

**Quantidade Família:** Define a quantidade de famílias cadastrada na campanha

**Máximo em relação ao pedido:** Aqui devemos definir um máximo de desconto que pode ser acumulado em relação ao pedido.

**Metodologia:** Nesse campo poderemos descrever com mais detalhes a campanha com por exemplo no seguinte resumo: "Compre 1 produto de cada família e ganhe 3% de desconto."

**Valor mínimo de venda para ativação:** Define um valor mínimo em R\$ que devem ser atingidos para ativar a campanha.

**Valor máximo de desconto para ativação:** Define um valor máximo de desconto para a ativação da campanha.

**Somar descontos:** Ao habilitar a soma dos descontos se um produto contido em mais de uma família seja positivado em múltiplas campanhas, o desconto do produto será a soma de todos os descontos contemplados nas campanhas.

#### Nota:

Saiba mais sobre **Somar descontos** em: [https://basedeconhecimento.maximatech.com.br/pages](https://basedeconhecimento.maximatech.com.br/pages/viewpage.action?pageId=69534067#Cadastrarmaisdeumacampanhaprogressivanomesmoper%C3%ADodoeexclusividade-3.0Comoser%C3%A1apresentadonoAplicativo) [/viewpage.action?pageId=69534067#Cadastrarmaisdeumacampanhaprogressivanomesmoper%C3%](https://basedeconhecimento.maximatech.com.br/pages/viewpage.action?pageId=69534067#Cadastrarmaisdeumacampanhaprogressivanomesmoper%C3%ADodoeexclusividade-3.0Comoser%C3%A1apresentadonoAplicativo) [ADodoeexclusividade-3.0Comoser%C3%A1apresentadonoAplicativo](https://basedeconhecimento.maximatech.com.br/pages/viewpage.action?pageId=69534067#Cadastrarmaisdeumacampanhaprogressivanomesmoper%C3%ADodoeexclusividade-3.0Comoser%C3%A1apresentadonoAplicativo)

4.2 Abaixo dos primeiros campos, temos uma segunda seção de campos que se refere às "**Famílias de produtos**"

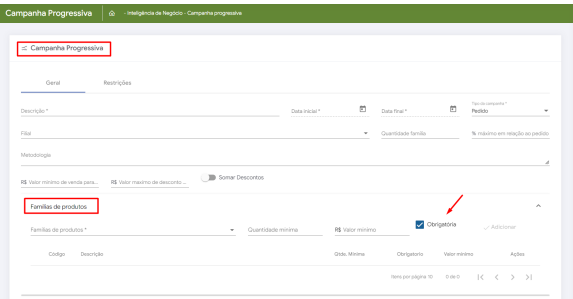

#### **Vamos para o detalhamento dessa seção:**

**Família de Produtos:** Seleciona uma família de produto cadastrada para incluir na campanha.

**Quantidade mínima:** Define uma quantidade mínima de produtos que devem ser vendidos na família selecionada.

**Valor mínimo:** Define um valor mínimo em R\$ que deve ser adicionado para a família selecionada.

**Obrigatória**: Opção que se marcada torna obrigatória a inserção da família quando se refere a negociação no App do maxpedido.

**Adicionar:** Inclui a família à campanha

Após adicionada a família e suas métricas, ela ficará listada logo abaixo junto com um resumo das configurações realizadas.

4.3 A próxima informação são as **Faixas progressivas**, onde iremos cadastrar as faixas de desconto da campanha.

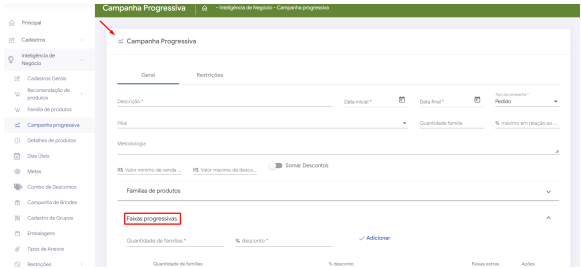

#### **Vamos aos campos:**

**Quantidade de famílias:** Define uma quantidade de famílias que devem ser vendidas para ativar a faixa de desconto que será cadastrada no próximo campo.

**% de desconto:** Define o valor em % de desconto para essa faixa que estamos cadastrando.

**Adicionar:** Adiciona a faixa de desconto à campanha

Da mesmo forma que as famílias, as faixas de descontos cadastradas ficarão disponíveis em uma lista logo abaixo para que possam ser visualizadas.

# <span id="page-3-0"></span>**5.0 Restrições**

5.1Para finalizar a parte de parametrizações, vamos para a segunda aba da tela que é a **aba Restrições**.

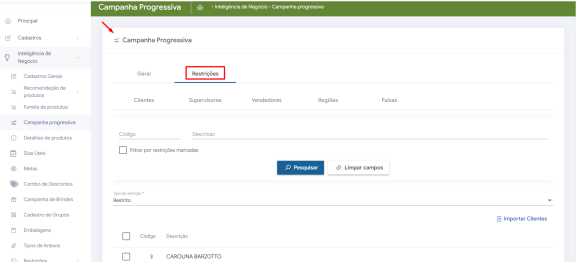

#### **As restrições são subdivididas em 5 itens:**

**Clientes:** Os clientes adicionados aqui, estarão restritos ou com exclusividade à essa campanha que estamos cadastrando.

**Supervisores:** Os Supervisores adicionados aqui, estarão restritos ou com exclusividade à essa campanha que estamos cadastrando.

**Vendedores:** Os Vendedores adicionados aqui, estarão restritos ou com exclusividade à essa campanha que estamos cadastrando.

**Regiões:** As regiões adicionadas aqui, estarão restritos ou com exclusividade à essa campanha que estamos cadastrando.

**Faixas:** As faixas adicionadas aqui, estarão restritos ou com exclusividade à essa campanha que estamos cadastrando.

Logo abaixo de cada aba de itens, serão listados cada cliente, supervisor, vendedor e regiões que estarão restritos ou com exclusividade à essa campanha de acordo com cada aba.

Artigo Revisado pelo Analistas Rafael Rodrigues e Thiago Oliveira

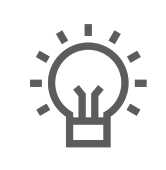

Não encontrou a solução que procurava? Sugira um artigo

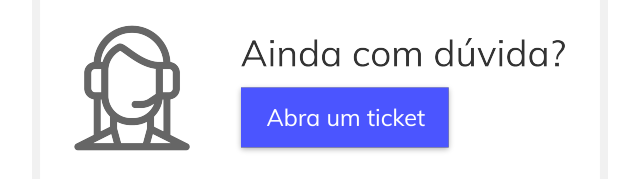